## **Help File Authors**

Thomas Deharde,Lars Schrepel, Diana Paulenz & Sharon Dirks Software Dynamics GmbH Am Fallturm 5 28359 Bremen Germany

#### **The Crew**

Sharon (Fair y) Dirks Ted (Tester) Dirks Randy (Mastermind) Earp Thomas (Daf) Deharde Dietmar (Debug) Hufendiek Andy (Play Boy) Prieser Johannes (Scan Man) Vogel Stefan (Biker) Näwe Lars (Show Man) Schrepel

Translator: Diana Paulenz

Software Dynamics GmbH Am Fallturm 5 28359 Bremen **Germany** 

#### **Gráficos de líneas**

Las gráficas de líneas contienen superficies puramente en blanco y negro.

#### **Imagen de medio tono**

Las imagenes de medio tono se representan cada una de las escalas de gris por medio de muestras en blanco y negro.

#### **Copiar**

El detalle es temporáneamente memorizado en un fichero administrado del programa y conservado hasta que es nuevamente seleccionado "Copiar".

#### **Copiar a la memoria temporánea**

El detalle de la imagen es copiada a la memoria temporánea de Windows (Area común). Ahora, es posible insertar el detalle copiado en cualquiera aplicación soportada por la memoria temporánea.

## **Pasar y archivar**

Con esa función Ud. puede pasar un o más archivos o objetos, si elije el símbolo y luego lo pasa con el ratón a la nueva posición.

Si pasa un símbolo, cambia el puntero del ratón en el símbolo  $\mathbb{R}$ o

, para mostrar que el objeto se puede archivar en la posición momentania. Cuando el puntero del ratón cambia en el símbolo

 $\bigcirc$ , no se podrá archivar el objeto.

## **Elección con el ratón**

La ventana de elección de media permite una elección permitida de los archivos con el ratón. Los archivos se pueden seleccionar como en el administrador de Windows con el tintineado del ratón y la tecla de mayúscula o la tecla de control.

# **OK**

Si presiona un clic de ratón sobre "OK", las modificaciones son memorizadas y el diálogo se cierra. En vez de accionar el botón de acción "OK", también puede accionar la tecla Enter.

## **Cancelar**

Si presiona un clic de ratónn sobre el botón de acción "Cancelar", se cierra el diálogo sin que fuesen memorizadas las modificaciones efectuadas. En vez de accionar el botón de acción "Cancelar", también puede accionar la tecla ESC.

## **Listo**

Apriete Usted a la ventana "Listo", si Usted ha terminado la faena que hacer con el díalogo adecuado.

## **Ayuda**

Esta opción le muestra el índice para el archivo de ayuda del programa. Selección de la función de ayuda:

- **1.** Elija el botón de acción "Ayuda".
- **2.** Aparece el archivo de ayuda de programa.
- **3.** Elija un tema de la lista predefinida o busque la palabra clave deseada.

## **Info**

Aquí obtiene informaciones referentes al Copyright y al número de versión del programa.

## **Power**

Tintinea usted la ventana "Power" para terminar su programación.

## **Salir**

Tintinea usted la ventana "Salir" para terminar su programación.

## **Palabra clave**

Si desea Vd. determinar una palabra clave para el protector de pantalla, active la opción "Palabra clave". Si la protección por Palabra clave está activada, el protector de pantalla actual sólo puede ser desactivado a través de la inserción de la palabra clave correcta.

## **Contraseña**

Si Vd. desea determinar una palabra clave para el protector de pantalla, active la opción "Palabra clave" y elija el botón de acción "Contraseña". Entonces, insierte la palabra clave requerida en el diálogo subsiguiente.

Si la protección por Palabra clave está activada, el protector de pantalla actual sólo puede ser desactivado a través de la inserción de la palabra clave correcta.

#### **Incluir**

Con esta opción se podrá incluir un o más archivos de media en la lista de enseño. Marque Usted su selección y elije entonces "Incluir" para contener la selección en la lista de enseño.

## **Incluir**

Con esta opción usted puede incluir un trama en la lista de ensaño. Usted marca su posición y selecciona Incluir para entregar su trama en la lista.

#### **Borrar**

Con esta opción se podrá borrar una o más notas de la lista de enseño. Marca usted su selección y luego elije usted "Borrar" para quitar la selección de la lista de enseño.

## **Borrar**

Con esta opción usted puede borrar un trama en la lista de ensaño. Usted marca su trama y selecciona Borrar para borrar su trama de la lista de ensaño.

## **Cambiar**

Con Cambiar usted puede cambiar el nombre de trama de la lista de ensaño. Usted marca su selección. Después usted selecciona Cambiar y da un nombre nuevo.

#### **Editar**

Con "Editar" puede usted cambiar los ajustes para el elemento seleccionado de la lista de enseño.

## **Retrosivo**

con este campo puede usted hacer un paso retrosivo conel indicador rojo.

## **Intermedio**

Con esta ventana se para el archivo de media seleccionado. Si apriete nuevamente encima de la ventana sigue el archivo de media.

## **Paro**

Con esta ventana se para el archivo de media seleccionado.

## **Parar**

Con este botón usted se detiene la previsión.

## **Pasar**

Con esta ventana se pasa del archivo de medio seleccionado desde la posición del indicador rojo.

## **Pasar**

Con este botón pasan todas las transiciones desde la posición actual dentro de la lista de ensaño.

## **Adelante**

Con esta ventana adelanta el indicador rojo un paso.

## **Archivo información**

Este sector muestra el nombre y el camino del archivo de media seleccionado.

#### **Secuencia (Lista de enseño)**

La lista de enseño ofrece una mirada sobre todos los archivos de media que existen. Todas las notas pasan por la orden como lo contempla usted en la lista de enseño.

## **Lista de ensaño**

La lista de ensaño ofrece a usted una vista sobre todas las transiciones. Todos los tramas pasan en orden tal como están enseñados en la lista de ensaño y sierven a usted como paso intermedio parael video final.

## **Orden**

Con esta selección puede usted decidir la orden de una lista de enseño. Las siguientes opciones están apoyadas:

Adelante: Las notas elegidas se muestran según la nota primera adelanta.

Retrosivo: Las notas elegidas se muestran según la nota primera retrosiva.

## **Orden**

Con esta selección puede usted decidir la orden de una lista de enseño. Las siguientes opciones están apoyadas:

Adelante: Las notas elegidas se muestran según la nota primera adelanta.

Retrosivo: Las notas elegidas se muestran según la nota primera retrosiva.
## **Nuevo**

Con esta opción produce usted una lista de enseño nueva.

#### **Lista de enseño**

La lista de enseño ofrece una mirada sobre todos los archivos de media que existen. Todas las notas pasan por la orden como lo contempla usted en la lista de enseño.

## **Abrir**

Con "Abrir" usted carga la lista de enseño de la disquetera.

### **Achivar**

Con "Archivar" memoriza usted la lista de enseño actual de la disquetera.

### **Memorizar como**

Con "Memorizar como" memoriza usted la lista de enseño actual de la disquetera.

# **Arriba**

Con la ventana "Arriba" mueve usted la nota hasta el prinzipio de la lista de enseño.

## **Adelante**

Con la ventana "Adelante" mueve usted la nota hasta el puesto arriba en la lista de enseño.

## **Abajo**

Con la ventana "Abajo" mueve usted la nota hasta el fin de la lista de enseño.

## **Bajar**

Con la ventana "Bajar" mueve usted la nota hasta el fin baja en la lista de enseño.

## **Infinito**

Con la opción "Infinito" repite usted la selección actual hasta que usted lo para manual.

## **Sonido**

con esta opción puede usted desconectar y conectar el sonido.

#### **Enseño de pantalla**

Con esta opción puede usted pasar la selección actual entre la ventana de programa o el enseño de la pantalla entera.

## **Retrosivo**

Con esta opción puede usted retrosivar un Track.

## **Adelanta**

Con esta opción puede usted adelantar un Track.

## **Track**

Esta anuncio le muestra a usted el Track actual.

#### **Tiempo**

Esta anuncio le muestra a usted la duración de enseño del Track actual.

#### **Nombre**

Esta anuncio le muestra a usted el camino y nombre del Track actual.

# **Previsión**

Este sector permite una previsión del video elegido.

#### **Campo de previsión**

Este sector permite a usted una previsión de la transición seleccionada.

## **Comienzo**

Con Comienzo usted producze un video con los ajustes seleccionados y que están escritos en el disco duro.

- **1.** Pulsa usted en el botón Comienzo del campo de control.
- **2.** Sale un diálogo de proceso que le muestra a usted el transcurso del proceso de escritura

#### **Información de archivo**

Aqui recibe usted las informaciones sobre el archivo de media deseada.

## **Información**

Con la ventana "Información" a usted le damos los datos que necesita sobre el video elegido.

# **Punto de comienzo**

Con esta opción usted puede seleccionar el punto de comienzo para el video elegido.

# **Punto final**

Con esta opción usted puede seleccionar el punto final para el video elegido.

# **Duración**

Con esta opción usted puede seleccionar la duración para el video elegido.

## **Anuncio de control video**

En este campo le muestra el punto de comienzo, punto final, duración y la posición momentáneo dentro del video elegido. Utiliza usted el indicador rojo encima de la escena, que usted quiere contemplarlo.

#### **Campo de control video**

En este campo le muestra el punto de comienzo, punto final, duración y la posición momentáneo dentro del video elegido. Utiliza usted el ratón, para cambiar el campo de control video o ponerlo en la posición deseada.

### **Retrosivo**

Con este campo usted puede retroceder el indicador rojo. Con este movimiento se puede pasar el anuncio de control en 25 pasos.

#### **Intermedio**

Con esta ventana usted para el video elegido. Si apriete nuevamente la ventana de intermedio para seguir la repetición.

## **Paro**

Con esta ventana usted para el video elegido.

## **Pasar**

Con esta ventana usted pasa el video elegido desde la posición del indicador rojo.

## **Adelante**

Con este campo usted puede adelantar el indicador rojo. Con este movimiento se puede pasar el anuncio de control en 25 pasos.

#### **Colocar el punto de comienzo**

Con esta opción usted puede determinar el punto de comienzo para el video elegido mientras está pasando.

#### **Colocar el punto final**

Con esta opción usted puede determinar el punto final para el video elegido mientras está pasando.

## **Prueba**

Con esta ventana usted puede contemplar una parte del video elegido.

# **Sustituir**

Con esta ventana usted puede sustituir una parte del video elegido.
# **Previsión**

Este sector permite una previsión del video elegido correspondiente a los ajustes nuevos.

## **Campo de previsión**

Este sector permite una previsión del video elegido.

#### **Tamaño de representación**

Con el tamaño de representación usted puede cambiar el tamaño del video elegido. Elije usted el ajuste "Custom" y vaya usted en la ventana de previsión, para pasar el tamaño de videos al tamaño que quiera.

# **Previsión**

Este sector permite una previsión del video elegido a cada foto.

# **Abrir**

Con el mando "Abrir" usted puede cargar un archivo de video nuevamente.

## **Formato**

Con eso usted puede elegir el formato de foto, si usted quiere memorizar cada foto. Los siguientes formatos están a su disposición: 256 colores y 24-Bit color.

#### **Número de foto**

Este campo de registración muestra el número de cada foto del video. Inserta usted el número del foto que desea, o utiliza la selección de cada foto para pasar por el video paso a paso.

#### **Selección de cada foto**

Con la selección de cada foto usted puede pasar el video paso a paso. Cada foto actual se puede contemplar en el campo de previsión.

## **Formato de foto**

Con esta opción usted puede seleccionar el formato de foto, que estará memorizado en los cuadros de fondo. Los siguientes formatos está a su disposición: 16 colores, 256 colores y 24-Bit color.

## **Formato de foto**

Con esta opción usted puede seleccionar el formato de foto, que estará memorizado en los cuadros. Los siguientes formatos está a su disposición: 256 colores y 24-Bit color.

## **Tamaño**

Con esta opción usted elije el tamaño de foto, que estará memorizado en los cuadros de fondo. Utiliza usted esta opción "Proporción de tamaño", si usted se quiere quedar con las proporciones de tamaños del original.

# **Exportar**

Con la ventana "Exportar" se puede ingresar lo cuadros solitarios de video en la lista de los archivos existentes. Estos archivos se pueden convertir en el formato de cuadro deseado y el tamaño en los archivos BMP y copiados en el índice de Windows.

Ahora los cuadros salen de la lista de archivos existentes y cambian a la lista de cuadros de fondo.

#### **Importar**

Si usted utiliza la ventana "Importar", sale para usted el díalogo siguiente, con cual usted puede convertir cada foto video en Windows como cuadros de fondo.

## **Tipo de imagen**

Con eso usted puede elegir el formato de foto, si usted quiere memorizar cada foto. Los siguientes formatos están a su disposición: 256 colores y 24-Bit color.

#### **Tipo de archivo**

Con eso usted puede elegir el formato de archivoi usted quiere memorizar cada foto. Los siguientes formatos están a su disposición: Video for Windows (AVI)

## **Tamaño de imagen**

Con esta opción usted puede elegir el tamaño de foto, en cual usted puede memorizar el video.

## **Imagen**

Con eso usted puede elegir la cantidad de cada foto, si usted quiere memorizar el foto. Dependiendo de las fotos que usted vaya a elegir, sale el efecto Morph más rápido.

## **Cuadros**

Con eso usted puede elegir la cantidad de cada foto, si usted quiere memorizar el foto. Dependiendo de las fotos que usted vaya a elegir, sale el efecto video más rápido.

# **Previsión**

Este sector permite una previsión al video Morph elegido.

## **Mostrar cuadro**

Con este ajuste usted puede preseguir cada fase de cambio de los prozesos de Morph. Si esta opción está conectada, le sale una previsión justa del Morph. Dependiendo de las calculaciones indisponables necesita el ajuste que utilizará demasiado tiempo.

### **Mostrar rejas**

Con este ajuste usted puede preseguir rejamente las fases de cambio. En este caso usted puede crear sólo los cambios del sector de foto. Esa opción es muy rápida.

#### **Tamaño (de ensaño)**

Con el tamaño de ensaño usted puede seleccionar el tamaño del video. Usted selecciona una de los tamaños de estandard o de los ajustes "Custom".

#### **Proporción**

Si usted ha seleccionado el ajuste "Custom", se activa el sector de la relación de tamaño. Usted puede quedarse con la relación de tamaño o cambiar el tamaño del video como quiera.

## **Imagenes por secundo**

En esta función puede usted seleccionar la cantidad de las imagenes solitarias con cúales sale el video en la previsión. El valor de 15 imagenes está ajustado. Usted reduce el número de las imagenes solitarias del valor (por ejemplo 5 imagenes por secundo), asi se puede producir y pasar una previsión de video más rápida

### **Imagenes por segundo**

En esta función puede usted seleccionar la cantidad de las imagenes solitarias con cúales usted escribe en el archivo de video. El valor máximal son 30 imagenes. Este valor está ajustado.

## **Escribir un archivo temporal**

Con esta función usted ajusta si la previsión del video debe ser escrito antes en un archivo temporal.

## **Sector de selección**

Con esta función usted ajusta si el video para la ventana de dirección total o solamente para dos vigas amarillas en el sector marcado. Si usted por ejemplo solamente quiere controlar la reacción de las secuencias cortas, selecciona usted el ajuste Sector seleccionado.

## **Imagenes**

Con esta función usted puede seleccionar la cantidad de las imagenes solitarias que está con el video memorizado. Si usted ha seleccionado más imagenes solitarias, se puede producir el video más rápido.

## **Nombre del proyecto**

En esta raya sale el nombre del archivo de proyecto. Abre usted una nueva ventana de dirección.

#### **Escala de tiempo**

Con la ayuda de esta escala usted puede contar más o menos el tiempo necesario. Sale la cantidad de imageneses que están ajustadas en la ventana de selección de la cantidada de imagenes. Usted selecciona el valor de imagen 1, después sale el valor entre dos valores de escalas. Usted selecciona el valor de imagen 15, después sale el valor entre dos valores de escalas, tiene 15 imagenes. Esta escala le ayuda cuando usted tiene que editar.

## **Sector de previsión**

Aqui usted ajuste el sector para la previsión de video.

# **Pista de video**

Aqui usted pasa los archivos de video, de animación o imagen.

#### **Pista de desvanecimiento**

Aqui usted pasa los efectos si usted cambia de la pista de video 1 hasta la pista de video 2.

# **Pista de texto**

Aqui usted pasa el texto que usted ha producidoen la ventana de texto.

# **Pista de sonido**

Aqui usted pasa los archivos de audio.

# **Curva de frecuencias**

En la parte de arriba (el sector azul) de un archivo de sonido está siempre la curva de frecuencias.
#### **Regulador de volumen**

En este sector usted puede cambiar el volumen de un archivo de sonido. Si usted pulsa con el ratón sobre la fina línea central, sale un cuadrado que usted puede mover para arriba o abajo.

## **Cantidad de imagenes**

Ventana de selección para el ajuste de la cantidad de imagenes: De la imagen solitaria hasta 1 minuto. 15 imagenes son un secundo. El valor 2 secundos están ajustados. La cantidad de imagenes seleccionada es la misma que la que está en la escala de tiempo.

#### **Vigas de rotación**

Pulsa usted con el ratón sobre el puntero de dirección para mover la ventana de dirección actual al comienzo o a la final.

## **Compresión**

Usted selecciona en el campo de selección el proceso de compresión deseado.

# **Calidad**

En el campo automáticamente sale el valor de calidad que apoya el proceso de compresión seleccionado.

### **Imagen de basis**

Automáticamente sale el valor de imagenes del proceso de compresión seleccionado. Usted selecciona el valor de imagen 15, después comprime 15 imagenes. En los siguientes 14 imagenes el programa cuenta y comprime los cambios contra la imagen solitaria.

# **Colores**

La profundidad de color (8, 16 o 24 Bit) depende del formato que apoya el proceso de compresión.

#### **Mita de imagen**

Esta función es solamente válida con el hardware útil, que divide las rayas de imagen (mita de imagen). Asi se dobla la cantidad de imagenes y de este modo sale la transición mejor de imagen a imagen.

#### **Raya derechas**

El campo de selección para la función Mita de imagen. Si como comienzo usted empieza con una Raya regular de la mita de imagen entonces automáticamente la segunda raya es irregular.

## **Texto**

En el campo puede cambiar el texto. El texto puede tener hasta 512 letras y cambios de rayas. Con la combinación de teclado Ctrl+¶ (por ejemplo. Strg+¶) o Ctrl+m (por ejemplo Strg+m) produce los cambios de rayas.

# **Texto**

En el campo puede cambiar el texto. Con la combinación de teclado Ctrl+¶ (por ejemplo. Strg+¶) o Ctrl+m (por ejemplo Strg+m) produce los cambios de rayas.

# **Muestra**

Muestra el texto.

#### **Tipo de escritura**

Con el campo de lista puede elegir el tipo de escritura del texto. El campo de lista muestra todos tipos de escritura que tiene Windows por el momento.

### **Font (Tamaño)**

Con el campo de lista puede elegir el tamaño de escritura del texto. El tamaño depende del tipo de escritura.

#### **Estilo de escritura**

Con esta opción elije el estilo de escritura del texto. Los siguientes estilos están a su posición: **Negrita**, *Cursivo*.

## **Color frontal**

Con esta función usted selecciona el color de la página delantera de texto.

#### **Color de páginas**

Con esta función usted selecciona el color de la página de texto.

## **Editar el texto**

Con esta herramienta usted puede hacer cambios en el texto marcado.

## **Producir un texto nuevo**

Con esta herramienta usted puede añadir un texto nuevo.

## **Borrar el texto**

Con esta herramienta usted puede borrar un texto o todos textos marcados en el campo de texto.

## **Ajuste a la izquierda**

Con esta herramienta usted puede poner el texto con el ajuste a la izquierda.

## **Centrado**

Con esta herramienta usted puede poner el texto con el ajuste.

## **Ajuste a la derecha**

Con esta herramienta usted puede poner el texto con el ajuste a la derecha.

#### **Producir un texto arollado**

Con esta herramienta usted puede ver un texto largo como una película.

## **Barra de ensaño**

Con esta herramienta usted puede pasar un texto largo como una película.

#### **Campo de texto**

Con este campo usted puede pasar el texto a la ventana de dirrección.

 $\langle$ Usted debe solamente pasar fuera de una marcación, si usted quiere dejar el texto en la película de texto.

## **Marcar el Texto**

Usted puede pasar o cambiar tal como quiere un texto marcado encima de la llanura de texto.

## **Transparente**

Con este campo puede usted desconectar o conectar el color para el fondo del texto.

## **Centro vertical**

Con esta herramienta puede usted centrar el texto vertical en la imagen.

#### **Centro horizontal**

Con esta herramienta puede usted centrar el texto horizontal en la imagen.

## **Delantera**

Con esta función usted puede seleccionar el color.

#### **Fondo**

Con esta función usted puede seleccionar el color del fondo.

#### **Ventana de previsión**

Usted puede pasar los archivos de video, de animación y de sonido en la ventana de previsión.

## **Editar**

Usted puede cortar (o editar) los archivos de video, de animación y de sonido en la ventana de previsión o en la ventana de dirigente.

## **Archivo de media**

El nombre del archivo de media seleccionado.
# **Punto de comienzo**

El punto de comienzo del cortaje usted lo coloca con este botón.

# **Punto final**

El punto final del cortaje usted lo coloca con este botón.

# **Pasar**

Con este botón pasará automaticamente el archivo de media. Si usted apriete nuevamente el botón Pasar, usted pare la previsión del ensaño.

# **Comienzo**

Con este botón usted maneja directamente al comienzo del archivo.

## **Retorno de un paso atrás**

Con este botón usted puede retroceder el archivo de media por un paso solamente.

#### **Regulador de desplazamiento**

Usted puede manejar con el regulador de desplazamiento el archivo manualmente.

## **Adelantar un paso**

Con este botón usted puede adelantar el archivo de media por un paso solamente.

# **Fin**

Con este botón usted maneja directamente a la final del archivo.

# **Contador**

En este campo se muestra a usted la posición de la imagen solitaria actual.

### **Tiempo de ensaño**

En este campo se muestra a usted el tiempo de ensaño del archivo de media seleccionado.

### **Sector**

En este campo se muestra a usted el tiempo de ensaño completo o la parte seleccionada del tiempo de ensaño.

# **Total**

En este campo se muestra la cantidad de imágenes en total del archivo.

### **Barra de imagen**

En esta barra se puede visualizar el principio o la final de la ventana de dirrección.

# **Editar el video**

#### **1. Mover**:

Pulsando el archivo y moverlo a la izquierda o derecha (el puntero del ratón cambia mientras eso en una mano blanca). Utilice usted las dos líneas como la orientación de la marca de comienzo y final en la barra de tiempo.

#### **2. Cortar:**

Pulsando con el ratón el lado derecho o izquierdo del archivo. El puntero del ratón cambia mientras eso en dos flechas: Ahora usted puede cambiar el largo de tiempo de ensaño (hasta máximo el largo de archivo).

### **3. Cantidad de imagen**

Dependiendo de la cantidad de imagen (menos mejor) sale el corte de video más preciso.

画

Si tiene un archivo de video un sonido puede usted marcar el sonido y con el botón

de la ventana de dirrección ser borrada.

#### **Editar el desvanecimiento**

Usted lo puede mover, cortar y largar como quiera.

### **Editar el texto**

Usted lo puede mover, cortar y largar como quiera.

### **Editar el archivo de sonido**

Usted puede mover o cortar el archivo de video como quiera. Si lo alarga tiene usted que tener en cuenta que solamente es posible hasta el largo del archivo.

#### **Imagen de fondo**

Con este botón usted puede cargar la imagen de fondo.

# **Ajuste de color**

Con este campo de control usted puede seleccionar el color de fondo para el logo y video.

# **Rotar**

Con este campo usted puede ajustar la cantidad de las rotaciones del texto actual.

# **Rotar por el eje X**

Usted puede rotar con esto el texto por el eje X.

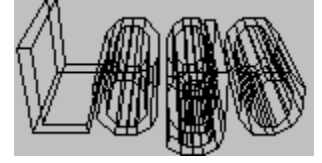

# **Rotar por el eje Y**

Usted puede rotar con esto el texto por el eje Y.

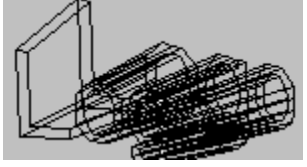

### **Rotar por el eje Z**

Usted puede rotar con esto el texto por el eje Z.

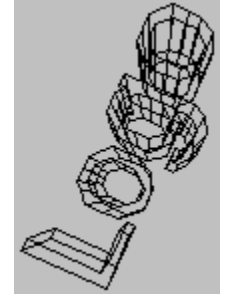

## **Dirrección**

Con este botón usted puede cambiar la dirrección de rotación.

# **Mover por el eje X**

Con este campo de control usted puede mover por el eje X (de la izquierda a la derecha).

# **Mover por el eje Y-**

Con este campo de control usted puede mover por el eje Y (de arriba a abajo).

# **Mover por el eje Z-**

Con este campo de control usted puede mover por el eje X (de atrás a adelante).

# **Horizonte**

Con este botón usted puede desconectar y conectar el horizonte del video.

 Usted puede cambiar el horizonte si usted pulsa el ratón sobre el horizonte y lo mueve aprietando la tecla del ratón.

# **Modelo de reja**

Con este botón usted puede crear un texto como un modelo de reja o como un modelo de volumen. El modelo de reja permite a usted un ensaño rápido del texto.

En caso necesario puede usted poner los "Puntos por curva" debajo "Opciones" [11] a número 1, para proceder la reacción de cáracteres rápidamente.

# **Fuente de luz**

Con esta opción usted puede seleccionar la dirrección de la fuente de luz. A parte de eso este ajuste influye también los colores y las.

#### **Imagen de fondo**

Con esta opción usted puede desconectar y conectar la imagen de fondo.

### **Profundidad de escritura**

Aqui usted puede poner la profundidad, o por ejemplo el ajuste del texto.

# **Profundidad**

Con esta opción usted puede poner la profundidad, o por ejemplo la llanura del campo en cúal puede usted mover el texto.

## **Puntos de cada curva**

Con esta opción usted puede decidir la forma de curva del texto. Según el tamaño veá usted más claro la letra como por ejemplo C, D, O o G. Como la contación de todos punto necesita mucho tiempo le recomendamos a usted mientras el trabajo con el programa utilizar solamente la cantidad de 1 hasta 3 y usar la cantidad deseada cuando usted quiere producir el video definitivo.

# **Nuevo**

Con "Nuevo" produce un nuevo projetos sobre la pantalla. El nombre de archivo se titula "Sin nombre".

Producir un projeto:

- **1.** Elije usted "Nuevo" del menú "Archivo".
- **2.** En el caso de que ha cambiado un projeto abierto y memorizado sale la noticia "¿Quiere memorizar los cambios de (nombre de archivo)?"
- **3.** Produce un nuevo projetos. El nombre de archivo"[sin nombre]" sale en la línea de título de la ventana de programa.
# **Abrir**

Con esta función carga un projeto sobre la disquetera.

Abrir un projeto:

- **1.** Elije usted "Abrir" del menú "Archivo".
- **2.** Todo los archivos se muestran en el índice actual.
- **3.** Cambia usted si es necesario la disquetera y el índice para encontrar el archivo deseado.
- **4.** Abre usted el archivo con dos tintineados.

#### **Memorizar**

Después de trabajar con el projeto puede usted memorizar el trabajo actual con la función "Memorizar" en la disquetera. El projeto se memoriza debajo del nombre de archivo cual podrá contemplar en la línea de título del programa.

Memorizar el projeto:

- **1.** Elije usted "Memorizar" debajo el menú "Archivo".
- **2.** El projeto actual se memoriza debajo del nombre de archivo.
- **3.** Usted puede ahora seguir con su trabajo o empezar con un nuevo projeto.

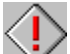

Si usted quiere trabajar más tiempo con un projeto, le recomendamos a usted memorizar el trabajo nuevo regularmente.

# **Salir**

Con la ventana "Salir" cierra usted el programa y sale de la pantalla.

Salir del programa:

- **1.** Elije usted "Salir" debajo del menú "Archivo".
- **2.** En el caso de que ha cambiado un projeto abierto y memorizado sale la noticia "¿Quiere memorizar los cambios de (nombre de archivo)?"
- **3.** Si usted no ha hecho ningún cambio, se cierra el programa y vuelve al administrador de programa.

#### **Nuevo**

Con "Nuevo" produce un nuevo projetos sobre la pantalla. El nombre de archivo se titula "Sin nombre".

Producir un projeto:

- **1.** Elije usted "Nuevo" del menú "Archivo".
- **2.** En el caso de que ha cambiado un projeto abierto y memorizado sale la noticia "¿Desea memorizar las modificaciones?"
- **3.** Produce un nuevo projetos. El nombre de archivo"[sin nombre]" sale en la línea de título de la ventana de programa.

# **Abrir**

Con esta función carga un projeto sobre la disquetera.

Abrir un projeto:

- **1.** Elije usted "Abrir" del menú "Archivo".
- **2.** Todo los archivos se muestran en el índice actual.
- **3.** Cambia usted si es necesario la disquetera y el índice para encontrar el archivo deseado.
- **4.** Abre usted el archivo con dos tintineados.

#### **Memorizar**

Después de trabajar con el proyecto puede usted memorizar el trabajo actual con la función "Memorizar" en la disquetera. El proyecto se memoriza debajo del nombre de archivo cual podrá contemplar en la línea de título del programa.

Memorizar el proyecto:

- **1.** Elije usted "Memorizar" debajo el menú "Archivo".
- **2.** El proyecto actual se memoriza debajo del nombre de archivo.
- **3.** Usted puede ahora seguir con su trabajo o empezar con un nuevo proyecto.

Si usted quiere trabajar más tiempo con un proyecto, le recomendamos a usted memorizar el trabajo nuevo regularmente.

#### **Memorizar como**

Después de trabajar con el proyecto actual puede usted memorizar el trabajo actual con un nuevo nombre de archivo con la función "Memorizar como" en la disquetera.

La función "Memorizar como":

- **1.** Elije usted "Memorizar como" debajo el menú "Archivo".
- **2.** Elije usted el índice y subíndice del proyecto deseado.
- **3.** Dele usted un nombre al archivo o elije usted uno de la lista de selección..
- **4.** Usted lo comfirme con OK.

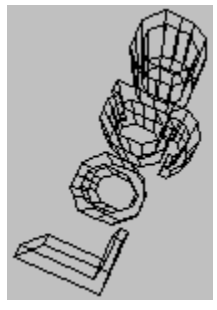

Si existe ya un archivo con el mismo nombre en el índice, recibe un adecuado aviso de

emergencia.

# **Salir**

Con la ventana "Salir" cierra usted el programa y sale de la pantalla.

Salir del programa:

- **1.** Elije usted "Salir" debajo del menú "Archivo".
- **2.** En el caso de que ha cambiado un projeto abierto y memorizado sale la noticia "¿Desea memorizar las modificaciones?".
- **3.** Si usted no ha hecho ningún cambio, se cierra el programa y vuelve al administrador de programa.

# **Antes de comenzar**

Antes de comenzar, lea el archivo "Readme" (léame).

En el archivo "Readme", están contenidos los registros que por falta de tiempo no pudieron ser más considerados en este texto.

# **Exigencias de Hardware**

Para obtener los resultados óptimos, se aconseja la siguiente configuaración de sistema:

PC/AT 80486 compatible con IBM 4 Mb RAM (mínimo) 8-16 Mb RAM (óptimo) Adaptador Video Super VGA Disco duro 40-120 Mb Mouse Disco CD-ROM compatible con XA

# **Exigencias de Software**

MICROSOFT-DOS 3.1 o mayor MICROSOFT-Windows 3.1 o mayor

# **Archivo de ayuda código de teclado**

Este archivo de ayuda permite los siguientes códigos de teclado:

ESC Terminar el archivo de ayuda POS 1 Mostrar el índice Tecla de aguja (izquierda) Tema anterior Tecla de aguja (arriba) Tema anterior Tecla de aguja (derecha) Próximo tema Tecla de aguja (abajo) Próximo tema Pg arriba **Hasta** ahora

#### **Exigencias de Driver**

Para utilizar Video para Windows en su computadora tiene usted que instalar el driver adecuado. Usted puede ver en el Panel de control (en el grupo principal del administrador de programa) bajo del botón de menú driver, si usted tiene este driver instalado en su sistema. En el caso que no lo tenga, ústed debe instalar el driver necesario.

Para utilizar Video para Windows con el sonido adecuado, usted necesita una carta de sonido y los drivers utilizados para esta.

### **Indice**

Esta opción le muestra el índice para el archivo de ayuda del programa.

Selección de la función de ayuda:

- **1.** Seleccione "Indice" del menú "Ayuda".
- **2.** Aparece el archivo de ayuda de programa.
- **3.** Elija un tema de la lista predefinida o busque la palabra clave deseada.

#### **Info**

Aquí obtiene informaciones referentes al Copyright y al número de versión del programa.

Selección de la información del programa:

- **1.** Seleccione "Info" del menú "Ayuda".
- **2.** Aparece la información del programa.
- **3.** Confirme con OK para volver al programa.

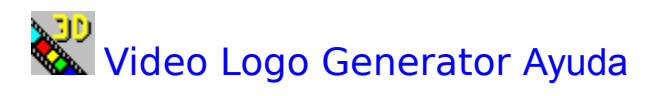

# **Glossar**

<u>Introducción</u> Informaciones generales

Menú **Diálogos** 

Campo de control Campo de ejecución

Producir un logo de video

# **Introducción**

Bienvenido al Video Logo Generator de Software Dynamics.

Con el programa de Video Logo Generator usted puede producir de textos movidos 3D Logos.

Para llegar a este punto usted necesita solamente el texto deseado y con pasos solitarios usted entonces decide los movimientos de rotación y de tiempo.

Si ha comenzado con este paso el programa pone automaticamente las letras con el movimiento deseado delante de la gráfica de fondo seleccionada por usted.

El video determinado está guardado como Video Para Windows Formato (AVI) y usted lo puede pasar solitario o dentro de otros shows y otras representaciones.

# **Informaciones generales**

Antes de comenzar

Exigencias de Hardware Exigencias de Software Exigencias de Driver

Archivo de ayuda código de teclado

Marca comercial

Menú

<u>Archivo</u><br><u>Ayuda</u>

# **Archivo**

**Nuevo** <u>Abrir</u> Memorizar Memorizar como <u>Salir</u>

**Ayuda**

<u>Indice</u> <u>Info</u>

# **Diálogo**

Campo de control Video Opciones Diálogo de ensaño

Campo de trabajo Diálogo de texto Opciones de trabajo

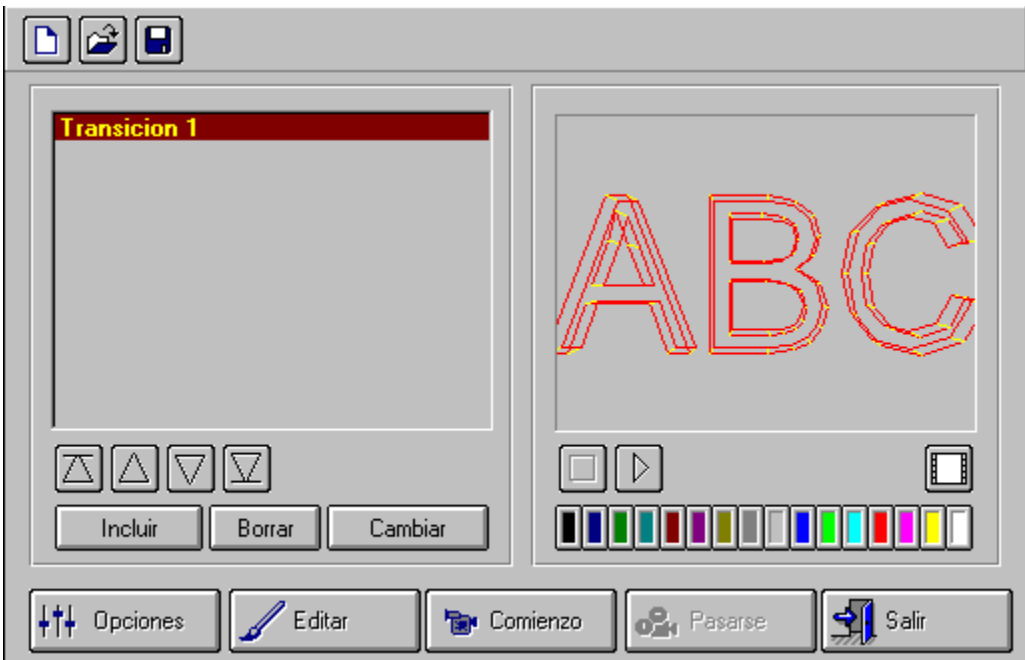

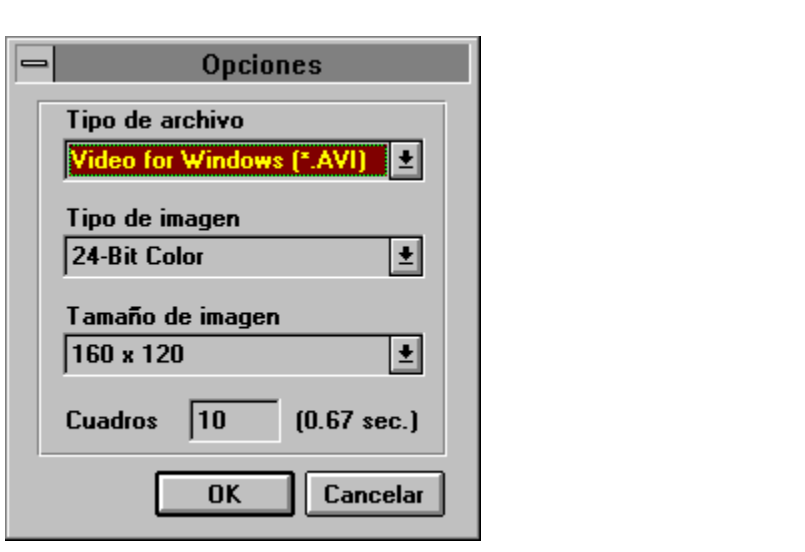

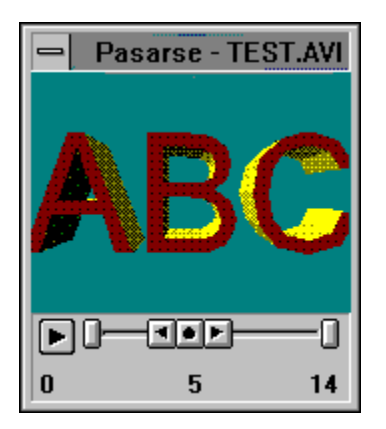

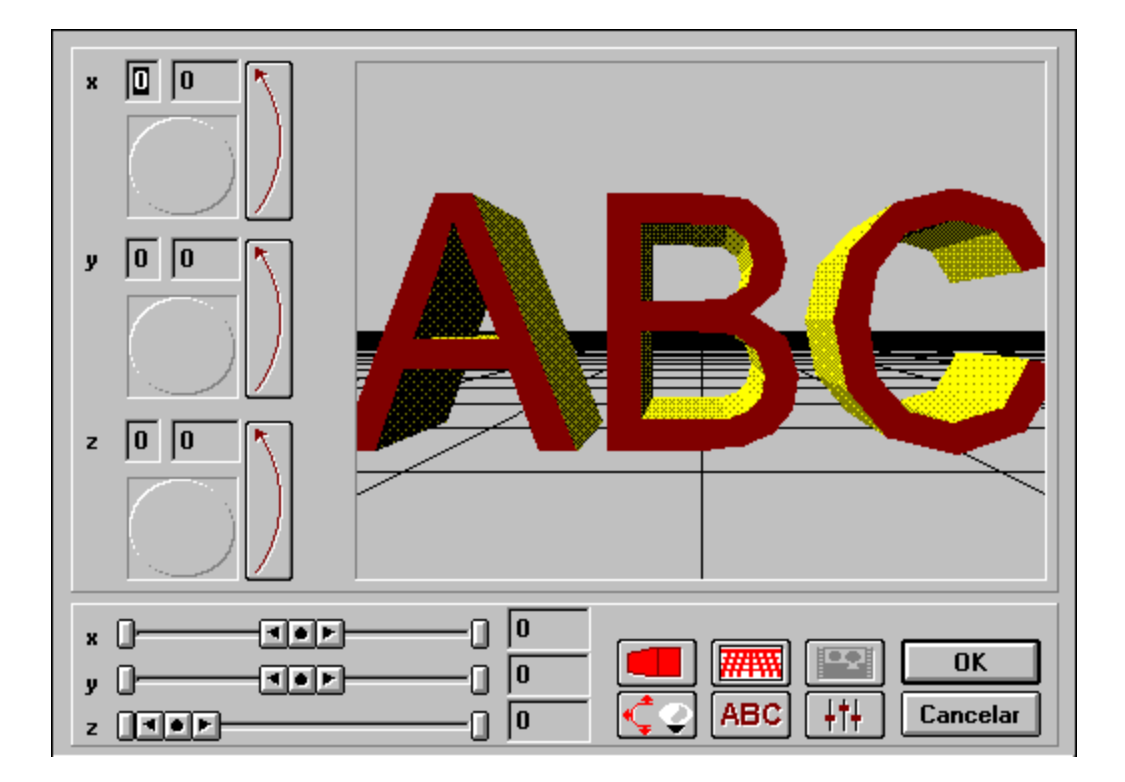

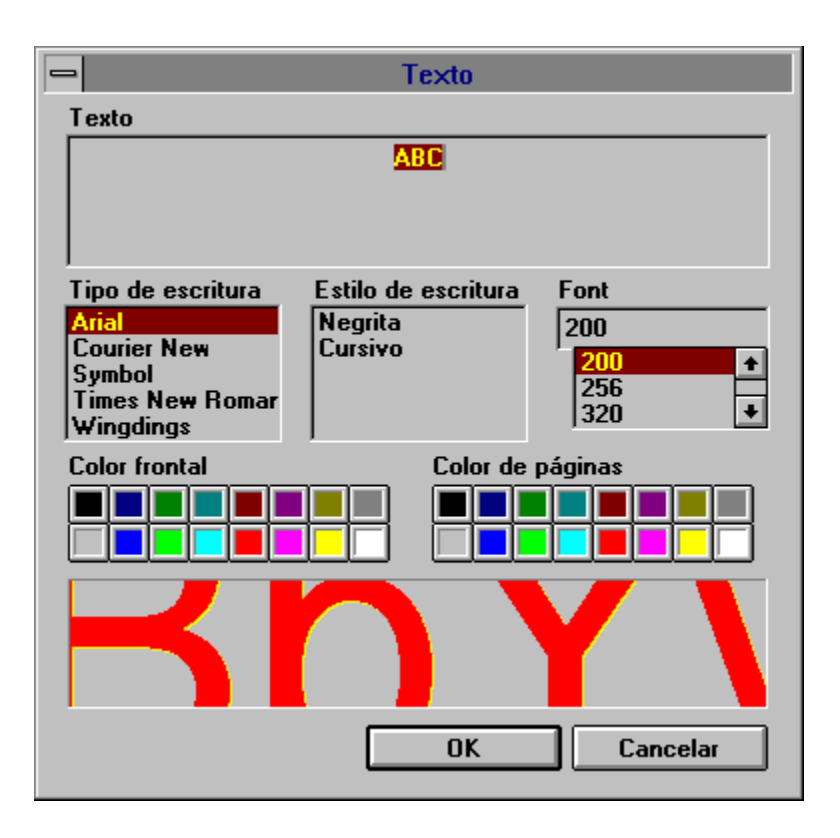

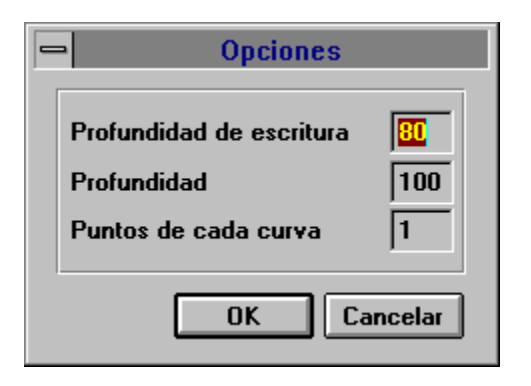

# **Producir un logo de video**

Poner transiciones Editar transiciones Cargar la imagen de fondo Función de previsión Comemzar con la escritura

Tenga cuidado con

# **Marca comercial**

Microsoft, MS-DOS y Windows son marcas registradas de la Microsoft Corporation. Video Logo Generator es una marca registrada de Software Dynamics GmbH.

#### **Poner transiciones**

Para mover el texto adecuado, usted debe pensar primero cuantas transiciones eso quiere decir cuantos pasos solitarios serán necesitarios para conseguir el efecto de movimiento deseado.

El Logo Generator necesita por lo menos dos pasos intermedios para contar los movimientos de un video. Según los movimientos de la escritura, debe usted poner las transiciones.

Para producir un logo de video para poner otro paso en la lista de ensaño, pulsa usted con el ratón sobre el botón Incluir.

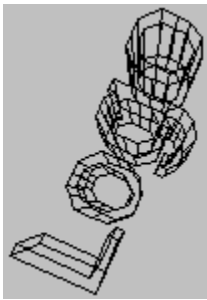

 Para tener una mejor relación de informaciones sobre las transiciones con el botón Cambiar ponerle un nuevo nombre.

# **Editar transiciones**

Le recomendamos a usted después de cada transición (paso), que estuvo incluyendo en la lista de ensaño, editar este paso.

Cambiar el texto o tipo de escritura y/o tamaño de escritura son siempre global, eso quiere decir que cada paso de un proyecto tiene el mismo texto, cambiar sólo puede usted la posición y la situación.

Editar transición:

- **1.** Marque el paso deseado en la lista de ensaño.
- **2.** Pulse con el ratón sobre el botón Editar.
- **3.** Cambie la posición y situación del texto con el *campo de trabajo*.

#### **Cargar la imagen de fondo**

Este programa apoya el formato gráfico BMP. Todas las profundidades de colores están permitidas. Los ajustes para el video final tienen que tener en cuenta las cantidades de datos.

Cargar una imagen de fondo:

- 1. Pulse con el ratón sobre el botón **...**
- **2.** Todos los archivos del formato \*.BMP se muestra en el índice actual.
- **3.** Cambie si es necesario el disco o el índice para encontrar el archivo deseado.
- **4.** Abre el archivo pulsando el ratón dos veces.
- **5.** La imagen de fondo sale en la previsión.

# **Función de previsión**

Como la contación de un video necesita muchos tiempo tiene usted la posibilidad de utilizar la previsión. La función de previsión le muestra a usted el movimiento según un modelo. Asi usted conprobar sus ajustes actuales.

Utilice usted los botones para el mando de la previsión:

Con este botón pasan todas las transiciones desde la posición actual en la lista de ensaño. Con este botón para la previsión.

### **Comenzar con la escritura**

El último paso para producir un logo de video es la contación y memorización del clip de video. Antes de que comience el paso el proyecto debe ser memorizado. Si no lo ha hecho el programa le pide hacerlo.

- **1.** Con este botón Comienzo empieza la contación y memorización del clip de video.
- 2. El video listo lo puede ver usted en el **Diálogo de ensaño**. Pulse para eso el botón Pasar.

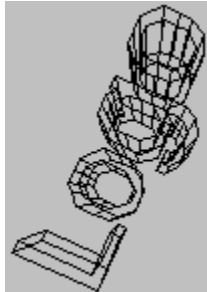

Dependiendo de los ajustes del video final, puede ser que la producción del video necesita mucho tiempo y mucho sitio en su disco duro.
## **Tenga cuidado con**

1. Todas las profundidades de colores están permitidas. Los campos de trabajo tienen que tener en cuenta las cantidades de datos El horizonte del botón **(WITTH)** está des- y conectado.

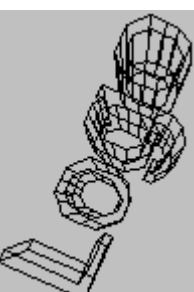

- **2.** Sobre el botón en el campo de trabajo usted puede cambiar las conturas del textos. Con esta opción usted puede decidir la forma de curva del texto. Según el tamaño veá usted más claro la letra como por ejemplo C, D, O o G. Como la contación de todos punto necesita mucho tiempo le recomendamos a usted mientras el trabajo con el programa utilizar solamente la cantidad de 1 hasta 3 y usar la cantidad deseada cuando usted quiere producir el video definitivo.
- **3.** Con el botón **le de la la muestra el programa sus modelos. Usa la cantidad deseada cuando usted** quiere producir el video definitivoestá debajo opciones de trabajo.